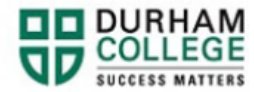

## **How to Select a Timetable**

**If you encounter any errors during registration, please see how to troubleshoot [here.](https://durhamcollege.ca/mydc/wp-content/uploads/sites/8/Registration-Troubleshooting.pdf)**

- 1. Begin by going to your [MyDC](https://durhamcollege.ca/mydc/) homepage.
- 2. Select the **TIMETABLE OPTIONS** box on the right side under Helpful Links.

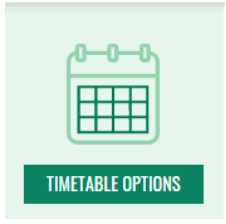

3. Log-in to the Portal using your 9-digit student ID (beginning with 100) and password.

**Please visit [IT Services](https://durhamcollege.ca/student-life/campus-services/it-service-desk/quick-start-for-dc-students) for password information. If you have issues, please contact IT Services at 905-721-3333 option #1**

4. If applicable, complete Action Items. Select **View Action Item(s)** button or select **My Action Items** (found under Additional Links)

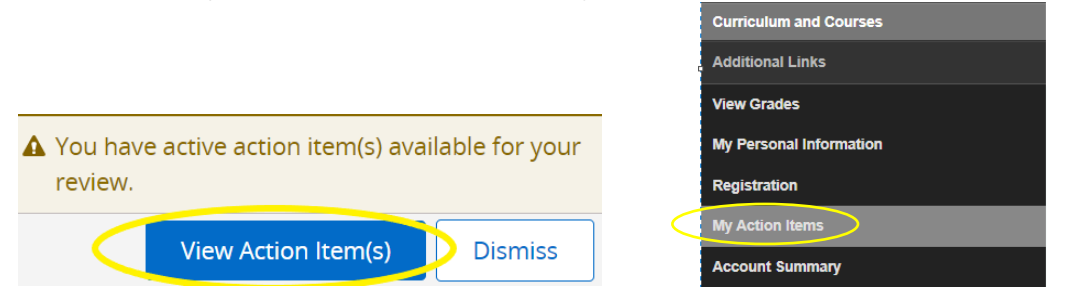

a. Registration Agreement and Policy Acknowledgement: Select the item by clicking anywhere in the white box. Review the agreement and save your response

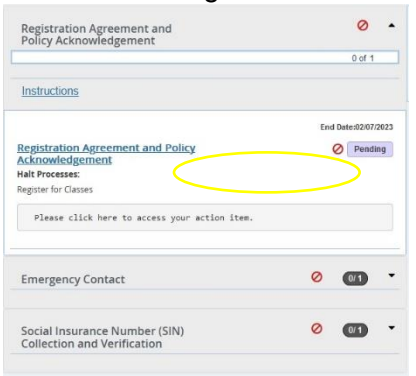

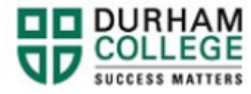

b. Emergency Contact: Select the item by clicking anywhere in the white box

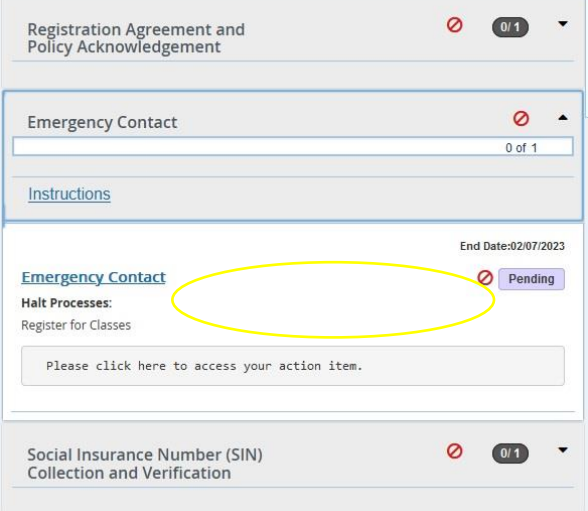

To add an emergency contact, select **CLICK HERE**.

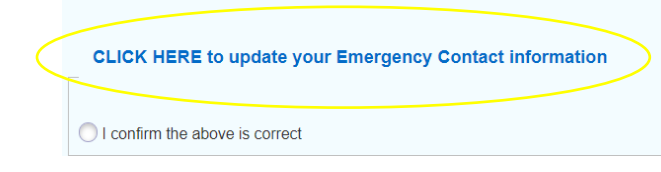

Select, **ADD NEW**

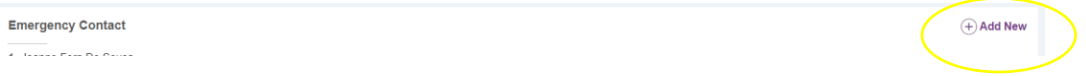

Enter information: first name, last name, relationship, area code and phone number. Select **ADD**

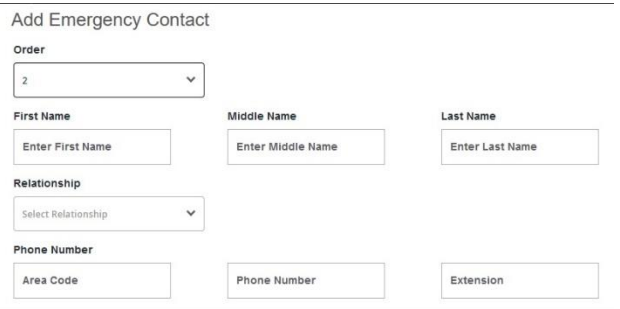

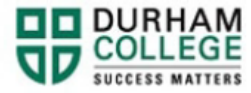

Close the window, Return to Action Items, **REFRESH THE PAGE**, review input and save.

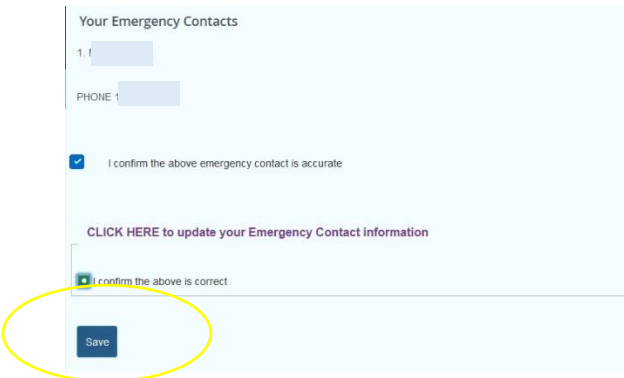

c. Social Insurance Number (SIN) Collection and Verification: Select the item by clicking anywhere in the white box. Enter your SIN, confirm the information and submit.

**Domestic Students**

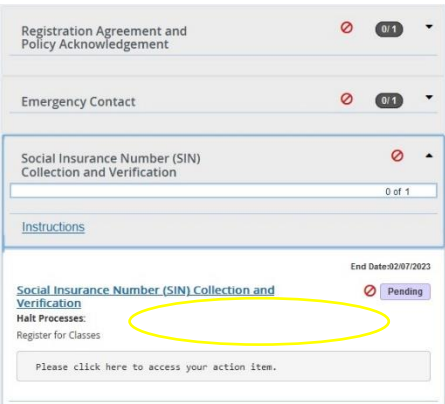

## **International Students**

You may or may not enter a SIN, then click "I confirm the above is correct or I am an international student and do not have a SIN" then click submit

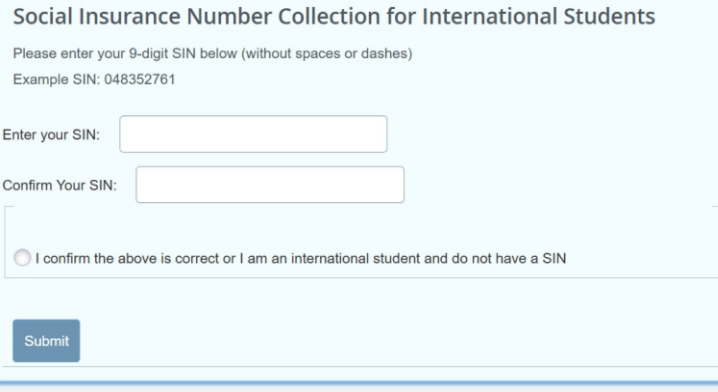

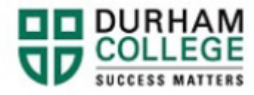

5. Once all action items are complete and saved, click **Return** to return to your Student Profile **or exit the browser tab to return**

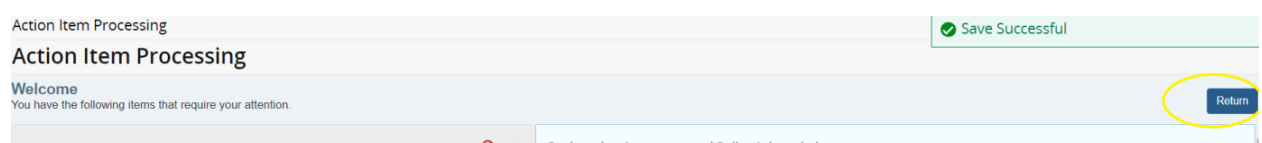

6. Once on your Student Profile, select **Registration** (found under Additional Links)

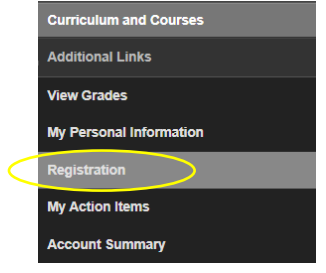

7. Select the term you are registering into (i.e. DC Spring/Summer 2023)

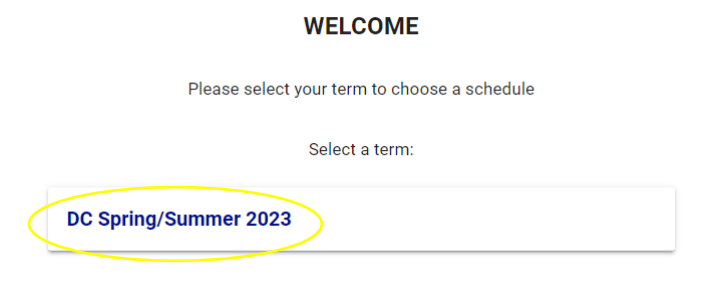

8. Select your Block Options to Proceed

**SELECT YOUR BLOCK OPTIONS TO PROCEED:** 

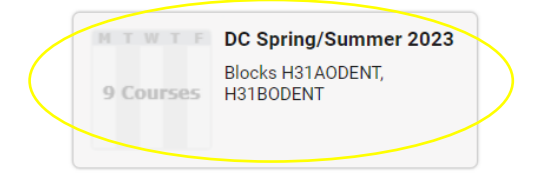

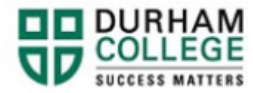

A list of courses should automatically appear in the SELECT COURSES panel.

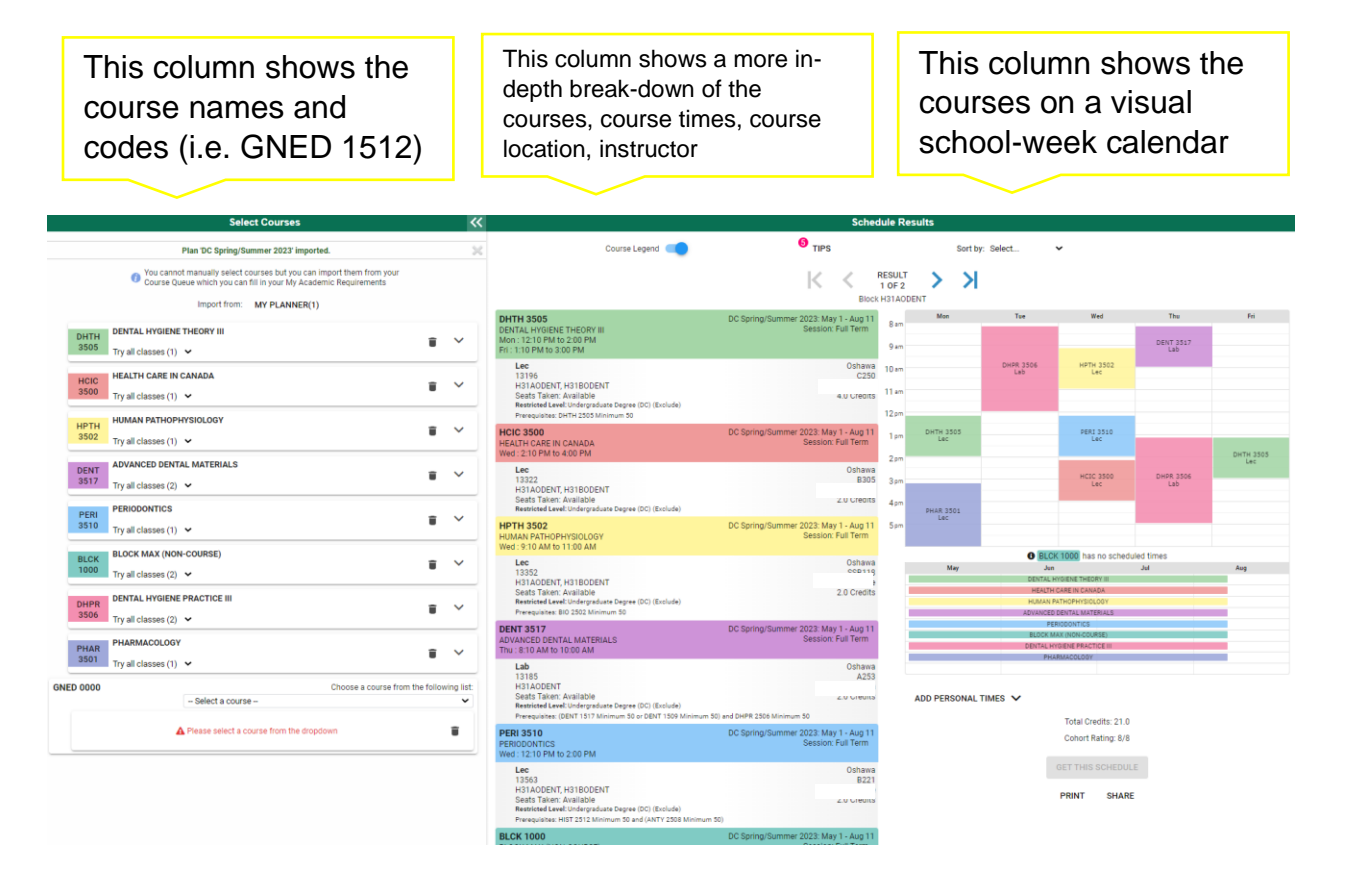

9. If your block requires you to select an elective course (GNED) scroll to the bottom of your core courses under **Select Courses**. Use the dropdown list to see all electives/GNED's and select the option you prefer.

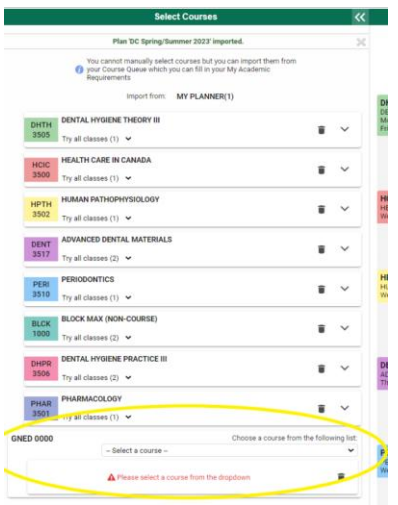

![](_page_5_Picture_0.jpeg)

10. The SCHEDULE RESULTS panel displays all available timetables. You may navigate through the different results using the arrows below until you find a timetable you like.

![](_page_5_Picture_2.jpeg)

11. Once you have found your preferred timetable select **GET THIS SCHEDULE**

![](_page_5_Picture_4.jpeg)

12. When the list of courses and actions has loaded, verify the information, and click **DO ACTIONS** at the bottom of the page.

![](_page_5_Picture_96.jpeg)

Once clicked, the results column will show the status of the registration attempt: next to each registered course you will see **Registered**; if you were attempting to register for a course where you don't meet the requirements, an error will be displayed in **Red**.

Please **view error codes/troubleshooting [here](https://durhamcollege.ca/mydc/wp-content/uploads/sites/8/Registration-Troubleshooting.pdf)**.

13. On the bottom right click on **RETURN TO SELECT COURSES** button, to return to the main window.

![](_page_5_Picture_10.jpeg)

![](_page_6_Picture_0.jpeg)

14. Verify the courses in which you have enrolled: in the SELECT COURSES panel, each of the enrolled courses will have an "enrolled" flag

![](_page_6_Picture_2.jpeg)

Learn how to **[view/print your timetable](https://durhamcollege.ca/mydc/wp-content/uploads/sites/8/How-to-View-and-Print-a-Timetable-4.pdf)** after registration is complete.